## ISTRUZIONI PER IL DOWNLOAD DELLE DOP

Controllare dalla Marcatura CE allegata al Documento Di Trasporto il numero della corrispondente DOP del prodotto in questione.

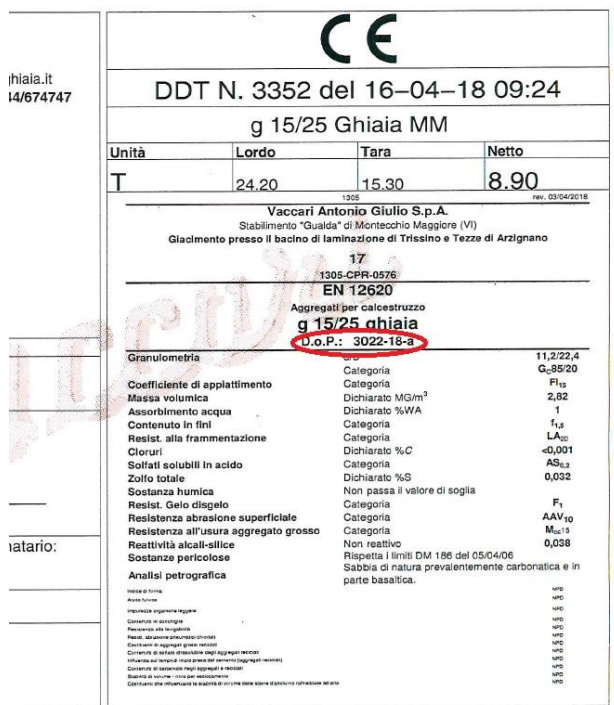

Nell'esempio in questione il numero della DOP è così formato: **3022 – 18 – a**

con "3022"  $\rightarrow$  numero associato al prodotto per DOP e per Marcature CE

"18"  $\rightarrow$  anno di revisione della DOP

"a"  $\rightarrow$  semestre di revisione della DOP ("a" indica primo semestre, "b" indica secondo semestre)

Ricercare nella cartella "DOP IN VIGORE" la corrispondente DOP, facendo riferimento al numero (es. 3022- 18-a).

Se non si trova all'interno della cartella "DOP IN VIGORE" la DOP desiderata, si ha forse a che fare con una versione non aggiornata e precedente a quella di ultima revisione e quindi si va a ricercare all'interno della cartella "DOP PRECEDENTI".

In caso la ricerca non vada a buon fine chiedere informazioni a:

[amminist@vaccarighiaia.it](mailto:amminist@vaccarighiaia.it)

[ftabarin@ghiaia.net](mailto:ftabarin@ghiaia.net)

gbasso@ghiaia.net